1ª Edição 27/03/2023

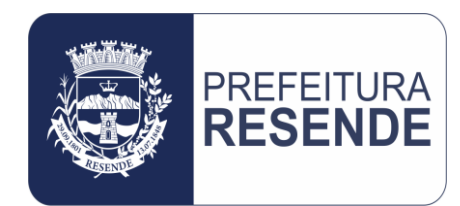

# Solicitação de Fornecimento pelo Sistema Betha **Cloud**

PROCEDIMENTO OPERACIONAL PADRÃO Nº 003/2023 Controladoria Geral do Município

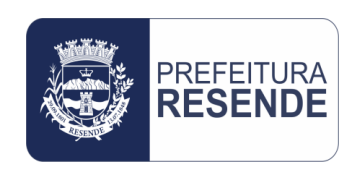

## **P.O.P. № 003/CGM/2023**

**Solicitação de fornecimento pelo sistema Betha Cloud**

#### **1. PROCEDIMENTO:**

Este procedimento trata-se da apresentação das etapas operacionais que compõem o processo de solicitação de fornecimento, ou solicitação de empenho, junto ao sistema Betha Cloud.

### **2. OBJETIVO DO PROCEDIMENTO:**

Este procedimento tem como objetivo orientar o usuário e responsável pelas compras e/ou contratações do setor solicitante, acerca da execução do processo de solicitação de fornecimento, ou solicitação de empenho, no sistema Betha Cloud.

#### **3. FINALIDADE DO PROCEDIMENTO:**

Este procedimento tem como finalidade descrever a execução das etapas operacionais que compõem o processo de solicitação de fornecimento, ou solicitação de empenho, junto ao sistema Betha Cloud, ou seja, apresentar o passo-a-passo para o lançamento dessa solicitação no sistema.

### **4. ETAPAS OPERACIONAIS:**

4.1 Acessar o Navegador de Internet (Google Chrome, Mozila Firefox, Internet Explorer, ou outro)

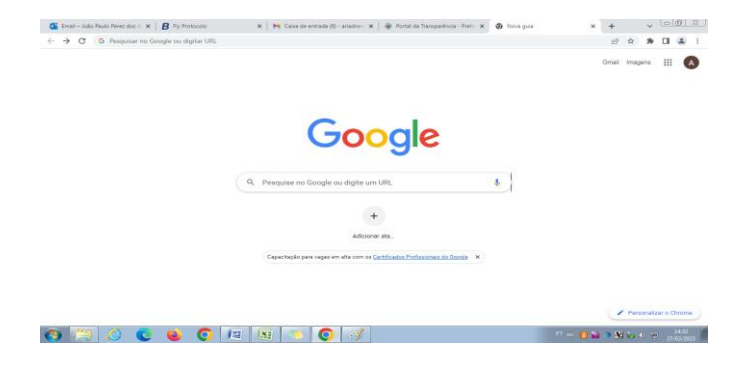

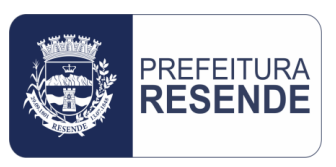

4.2 No campo de pesquisa do Navegador, digitar "Betha Cloud" e clicar para pesquisar

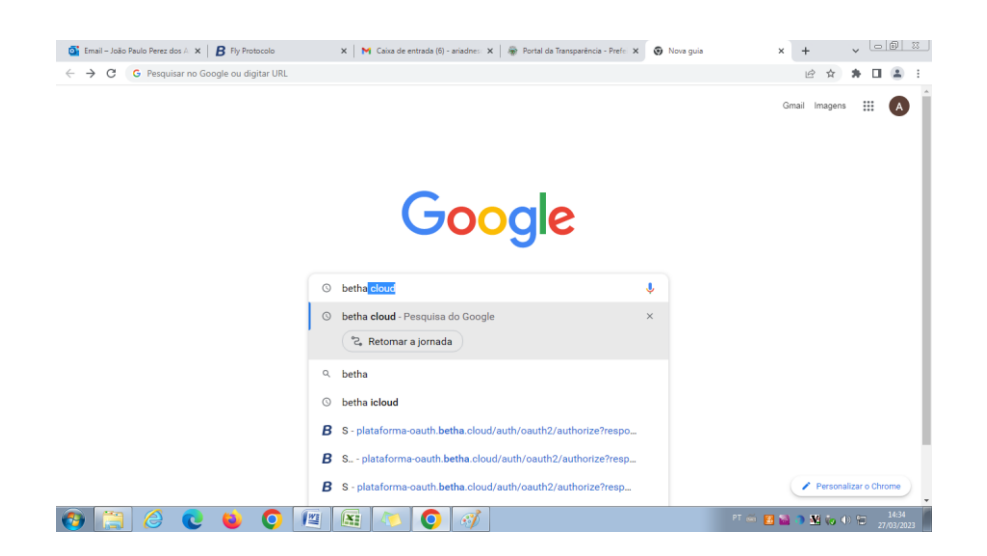

#### 4.3 Acessar o "Betha Cloud"

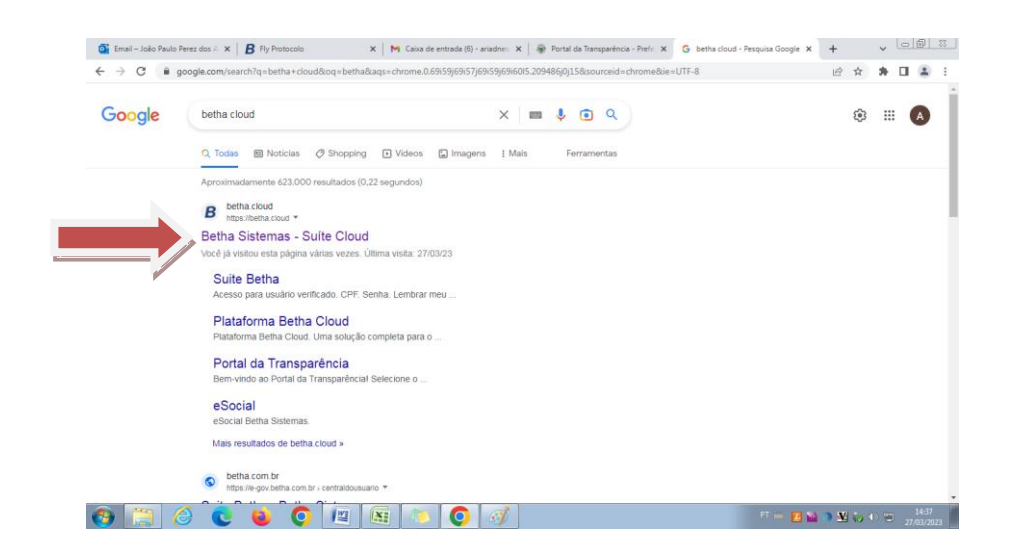

4.4 Entrar com login e senha de usuário e clicar em "Acessar"

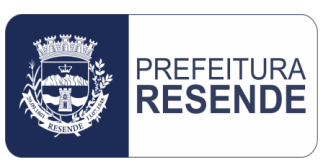

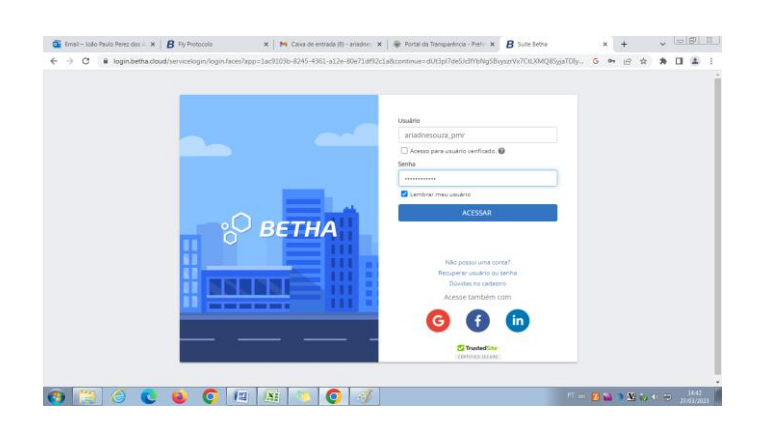

#### 4.5 Colocar o cursor do mouse sobre o logotipo "Betha" e clicar no módulo "Contratos"

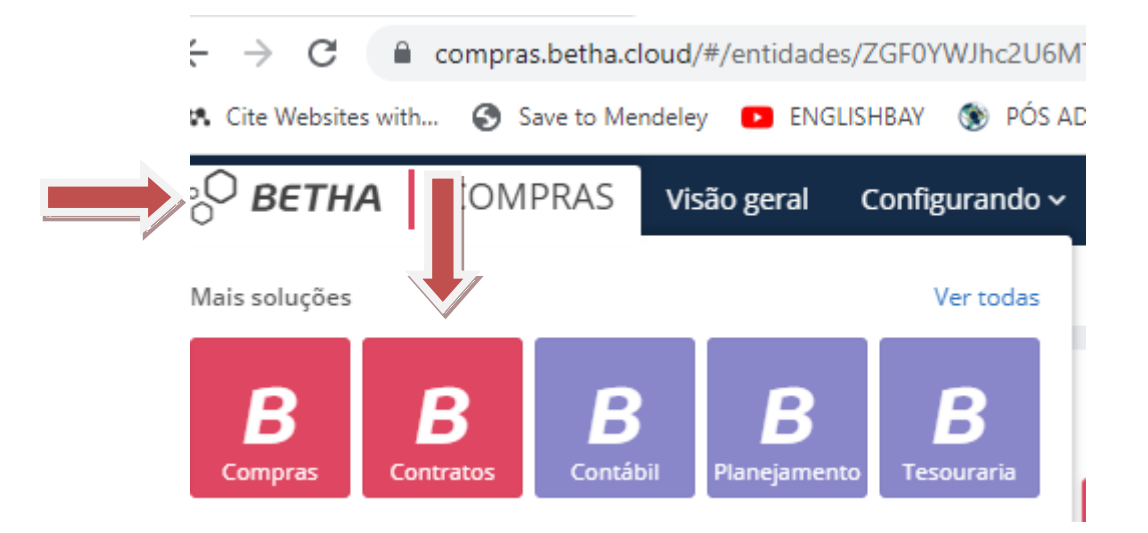

4.6 Selecionar a "Entidade" e o "Exercício", ou conferir se estão corretos caso já tenham sido selecionados anteriormente

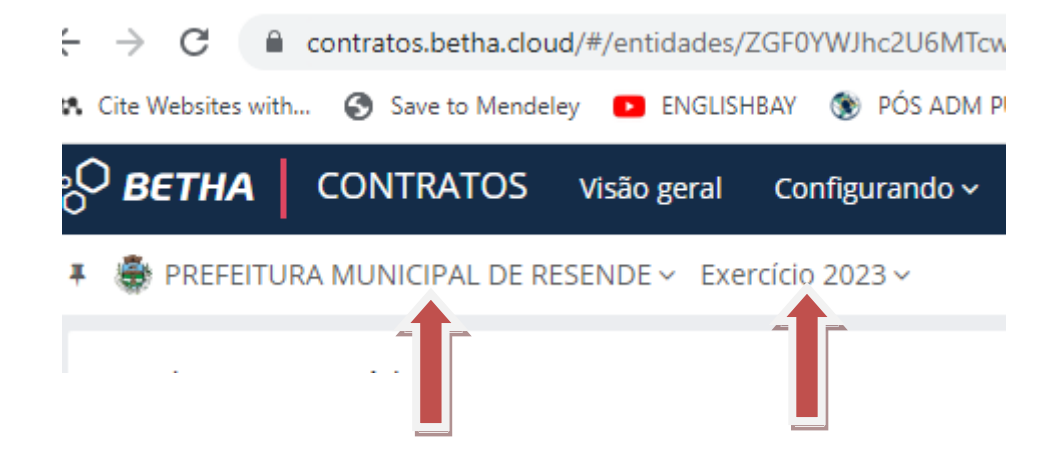

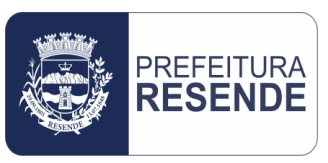

#### 4.7 Clicar no botão "Contratando" e selecionar a opção "Contratações e Compras Diretas"

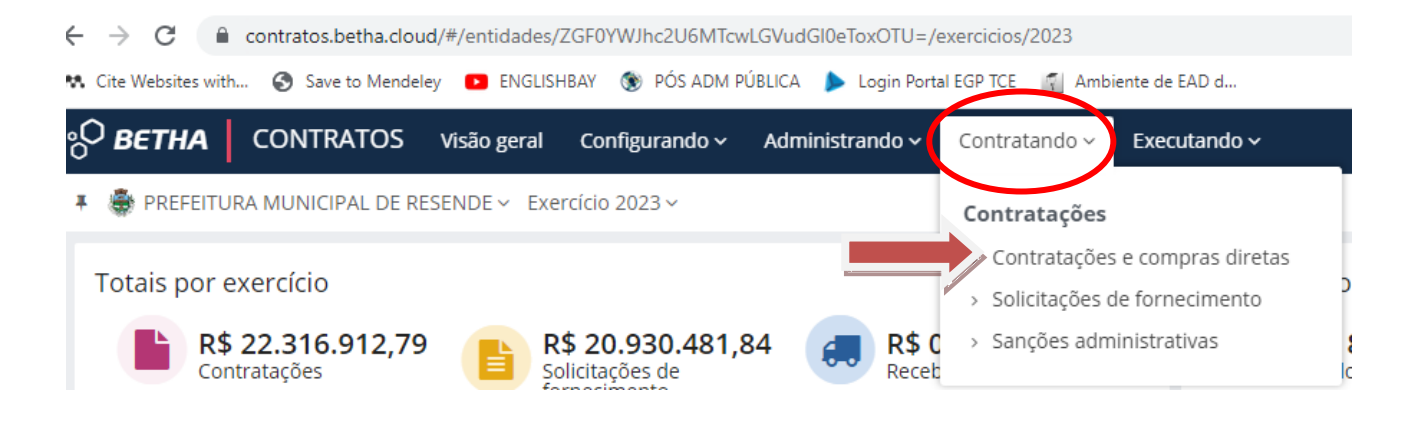

4.8 Digitar o "número do processo" no campo "Pesquisar" e clicar na lupa de pesquisa

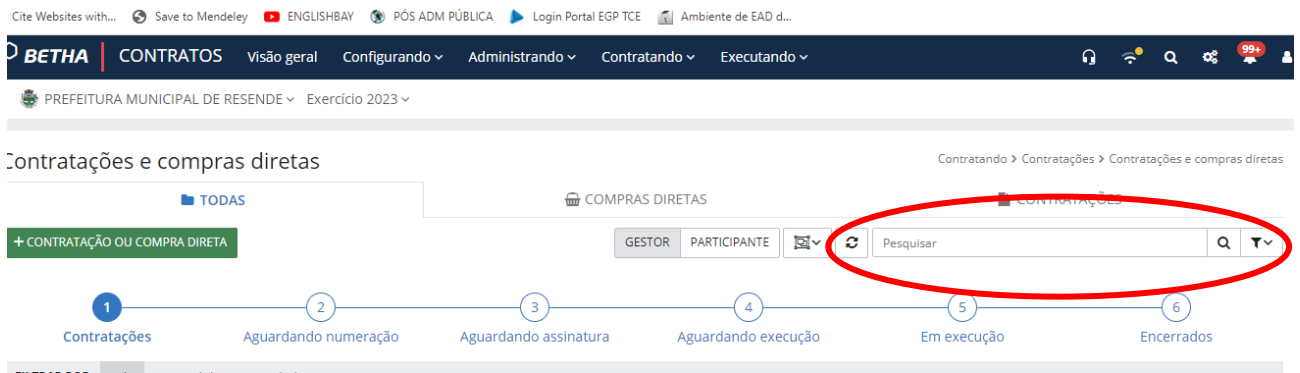

4.9 O sistema Betha Cloud irá filtrar a solicitação, conforme a seguir

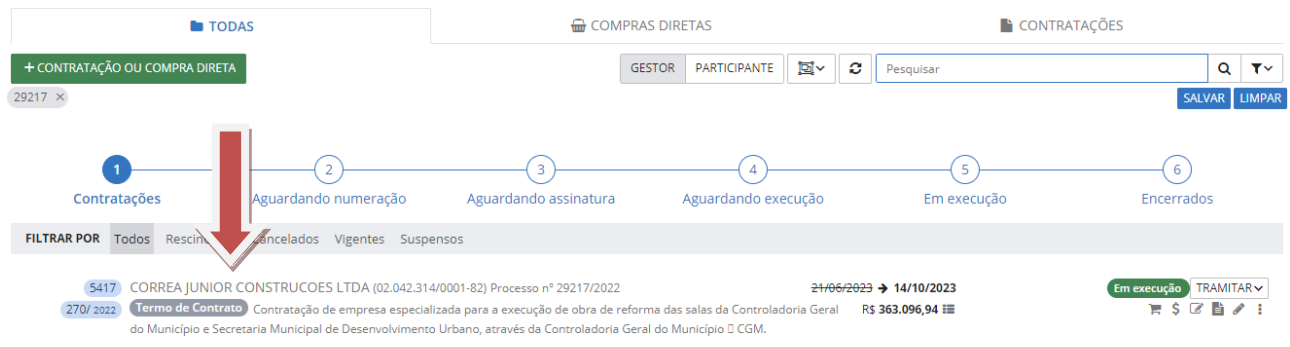

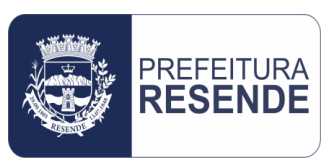

4.10 Verificar se a solicitação filtrada pelo sistema refere-se exatamente ao processo pesquisado, de forma a evitar que a solicitação de fornecimento (ou solicitação de empenho) seja realizada em um lançamento incorreto

4.11 Do lado direito da solicitação filtrada pelo sistema, clicar no botão "Solicitações de Fornecimento" (imagem de uma folha ou página), localizado entre os botões "Editar" (imagem de um lápis) e "Alterações Contratuais" (imagem de um lápis sobre uma folha), conforme imagem a seguir

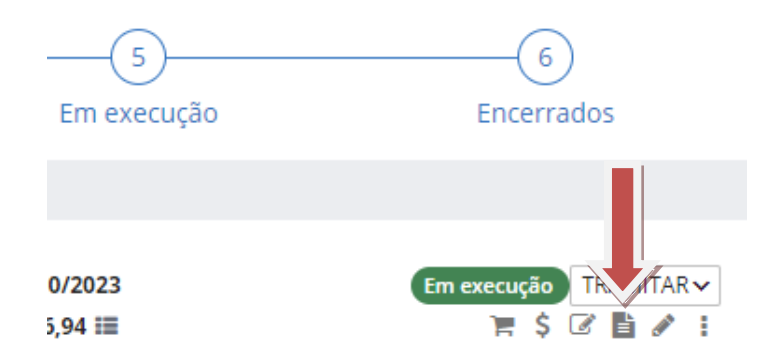

## **Uma nova janela será aberta, listando as solicitações de fornecimento existentes para o processo em específico, caso haja, conforme imagem a seguir**

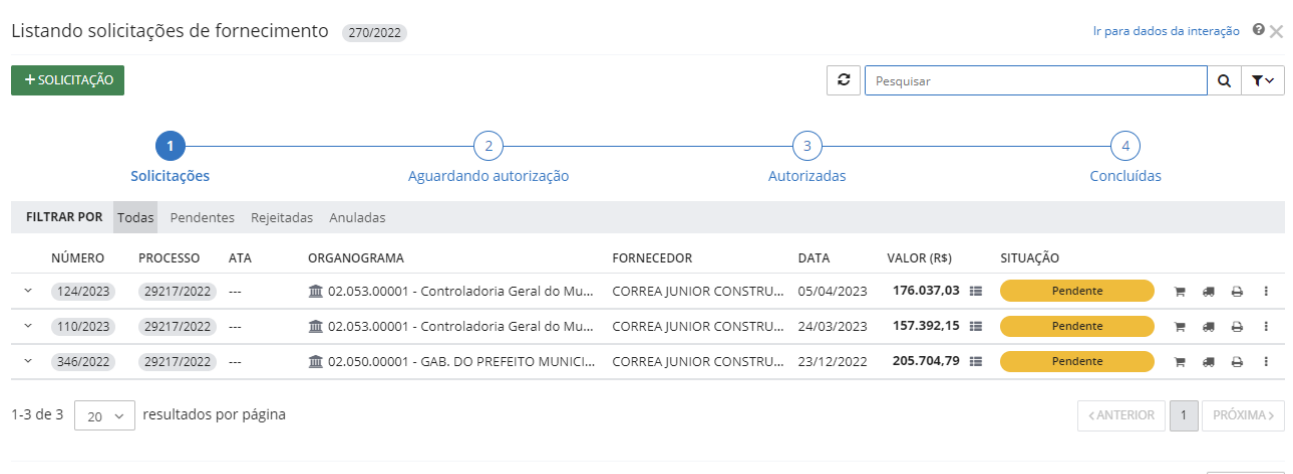

FECHAR

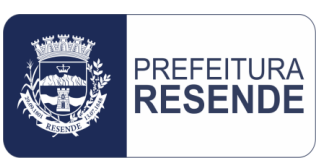

## **Se for a primeira solicitação de fornecimento para um processo novo, a listagem de solicitações estará vazia**

#### 4.12 Clicar no botão "+ SOLICITAÇÃO"

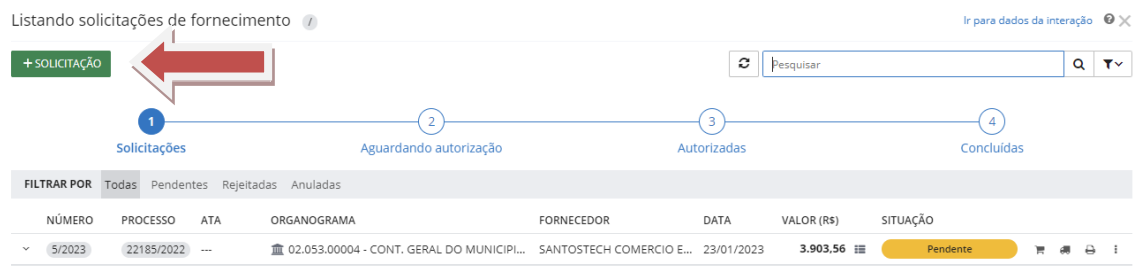

## **Um formulário "Adicionando solicitação de fornecimento" será aberto, conforme imagem a seguir**

#### Adicionando solicitação de fornecimento

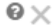

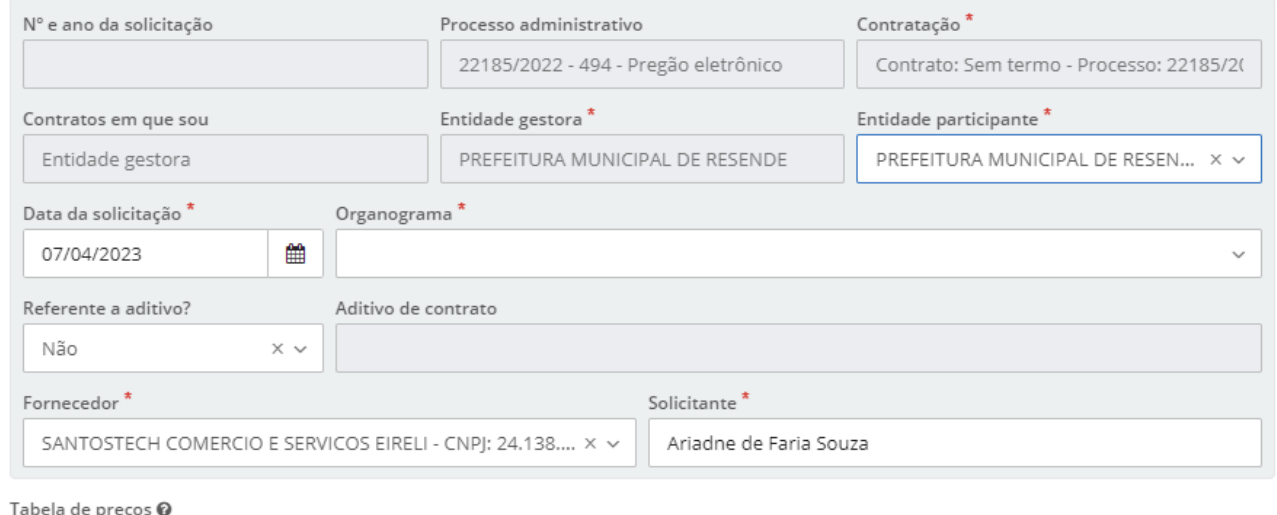

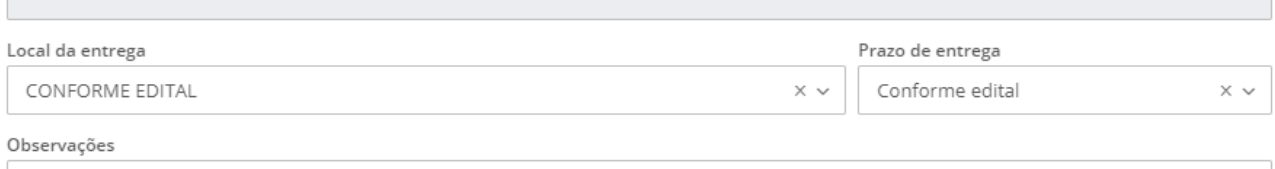

AQUISIÇÃO DE EQUIPAMENTOS DE INFORMÁTICA PARA ATENDER AS NECESSIDADES DA CONTROLADORIA GERAL DO MUNICÍPIO DE  $\overline{C}$  . The complete the contract of the contract interest of the contract of the contract of the contract of the contract of the contract of the contract of the contract of the contract of the contract of the contract

## **Alguns campos do formulário já vêm pré-preenchidos com informações inseridas em etapas anteriores da tramitação do processo de compra ou contratação**

PREFEITURA<br>**RESENDE** CONTROLADORIA GERAL DO MUNICÍPIO

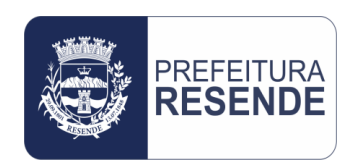

- **Mas é necessário realizar a verificação desses dados já pré-preenchidos, e em caso de anormalidade, realizar as devidas alterações, caso os campos permitam**
- **Em caso do campo estar bloqueado para edição e a informação pré-preenchida nele estar incorreta, entrar em contato com o setor responsável pela inserção da informação e solicitar a devida alteração**
- **Os campos com "\*" são de preenchimento obrigatório nesta etapa, exceto aqueles campos já pré-preenchidos**
- **No campo "Data da Solicitação" deverá ser inserida a data do último despacho anexo no processo administrativo físico que, por consequência, será também a data em que a solicitação será empenhada**
- **No campo "Organograma" deverá ser selecionado o órgão, o qual é também o centro de custo, provedor do recurso orçamentário. Esta informação pode ser encontrada no documento de bloqueio orçamentário anteriormente emitido como Unidade Funcional**

**OBS.: Todas as informações inseridas neste formulário devem estar em conformidade com as informações constantes no documento de bloqueio orçamentário anteriormente emitido**

- **No campo "Referente a aditivo?", em caso de um processo inicial, deverá ser selecionada a opção "Não". Em caso de o processo já possuir contrato e este estar sendo aditivado com acréscimo de valor, deverá ser selecionada a opção "Sim"**
- **Os campos "Fornecedor" e "Solicitante" devem ser verificados. Tratam-se de campos pré-preenchidos com o nome da empresa contratada e o nome do usuário logado no sistema no ato da solicitação, respectivamente**
- **Os campos "Local de Entrega" e "Prazo de Entrega" devem ser verificados. Tratamse de campos pré-preenchidos com a informação "Conforme Edital". O campo "Observações" também deve ser verificado e, se for o caso, corrigido**

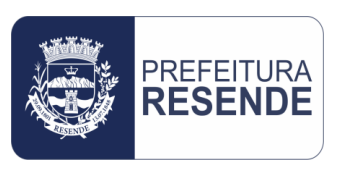

4.13 Preenchidos todos os campos do formulário "Adicionando solicitação de fornecimento", no final do formulário, clicar no botão "Salvar", conforme imagem a seguir

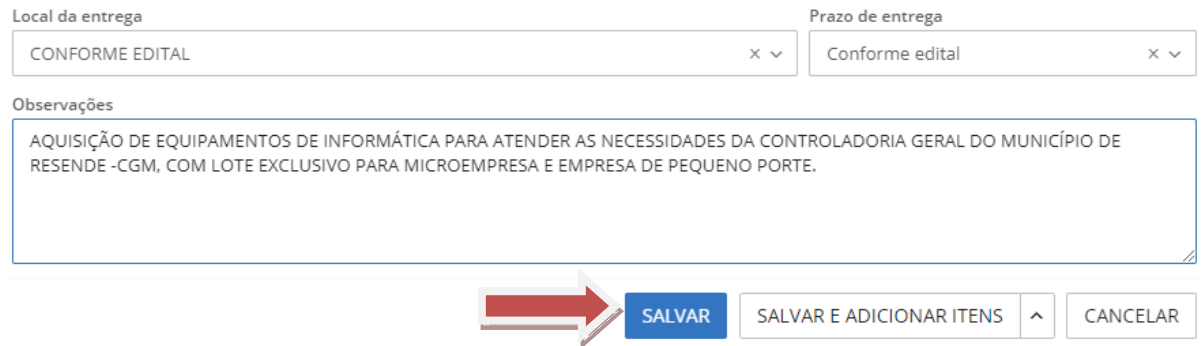

## **Ao clicar no botão "Salvar", o sistema retornará para a tela de listagem das solicitações, e a solicitação de fornecimento recém concluído já aparecerá na listagem, conforme imagem a seguir**

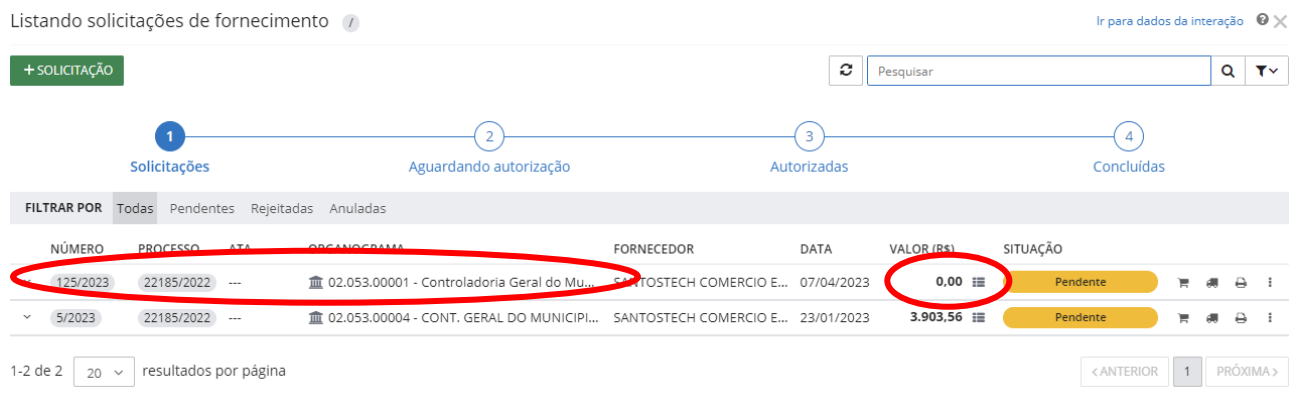

 **Na imagem anteriormente apresentada, é possível verificar que na solicitação recém concluída e salva, campo "Valor (R\$)" encontra-se zerado (0,00). Isso ocorre pois ainda é necessário inserir algumas informações da solicitação em outro formulário, de forma que a interação de empenho seja concluída**

4.14 Para criar a interação, clicar no botão "Ações Disponíveis" da solicitação recém criada (imagem de três pontinhos), ao lado do botão "Emitir Relatório Rápido" (imagem de uma impressora), e selecionar a opção "Criar Interação de Empenho", conforme imagem a seguir

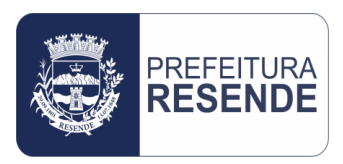

# PREFEITURA<br>**RESENDE** CONTROLADORIA GERAL DO MUNICÍPIO

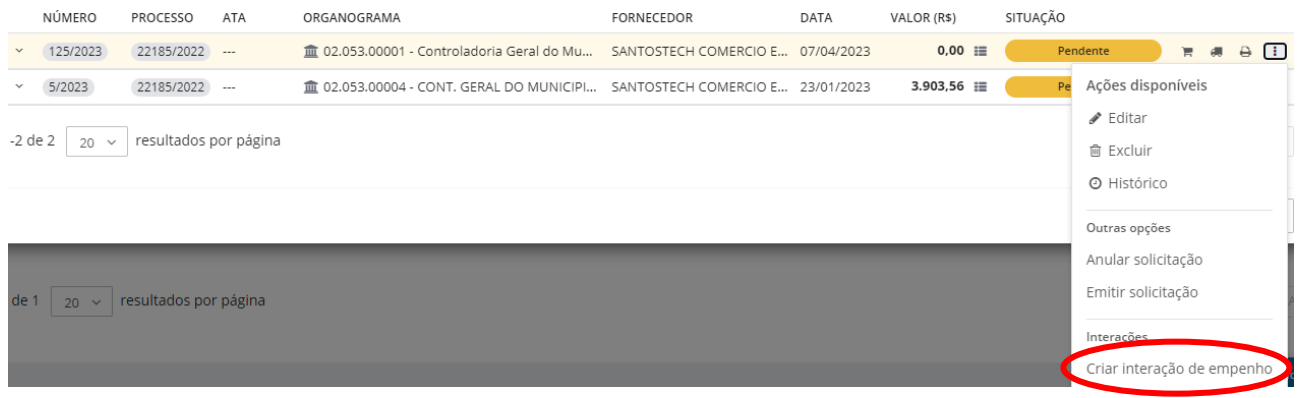

## **Um formulário "Adicionando dados para interações" será aberto, conforme imagem a seguir**

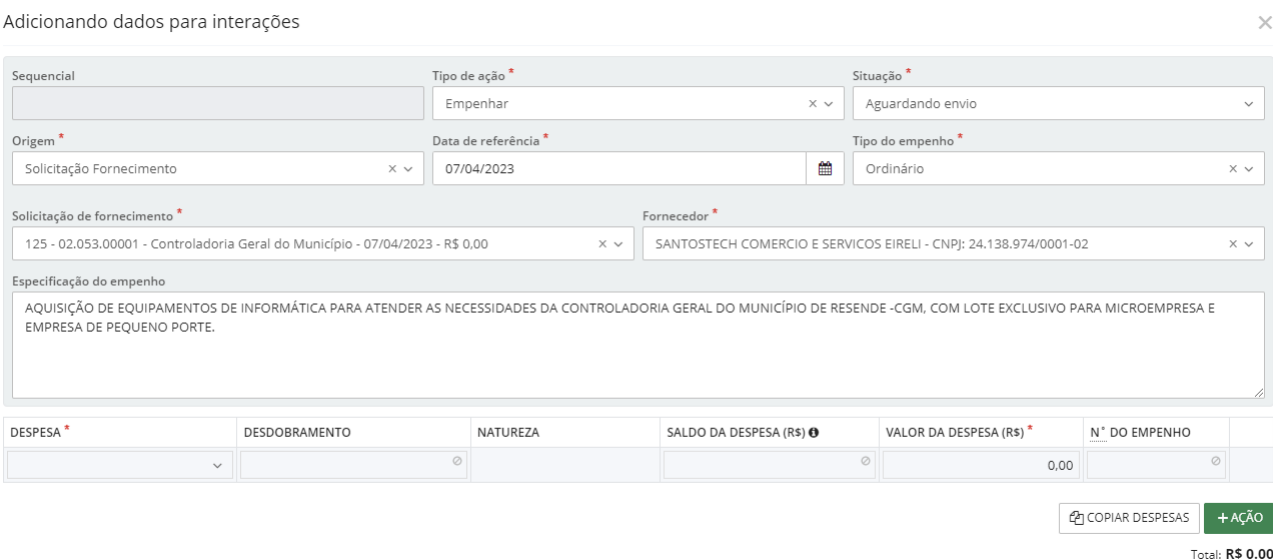

### **Alguns campos do formulário já vêm pré-preenchidos com informações inseridas em etapas anteriores da tramitação do processo de compra ou contratação**

- **Mas é necessário realizar a verificação desses dados já pré-preenchidos, e em caso de anormalidade, realizar as devidas alterações, caso os campos permitam**
- **Em caso do campo estar bloqueado para edição e a informação pré-preenchida nele estar incorreta, entrar em contato com o setor responsável pela inserção da informação e solicitar a devida alteração**

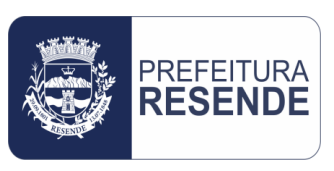

## **Os campos com "\*" são de preenchimento obrigatório nesta etapa, exceto aqueles campos já pré-preenchidos**

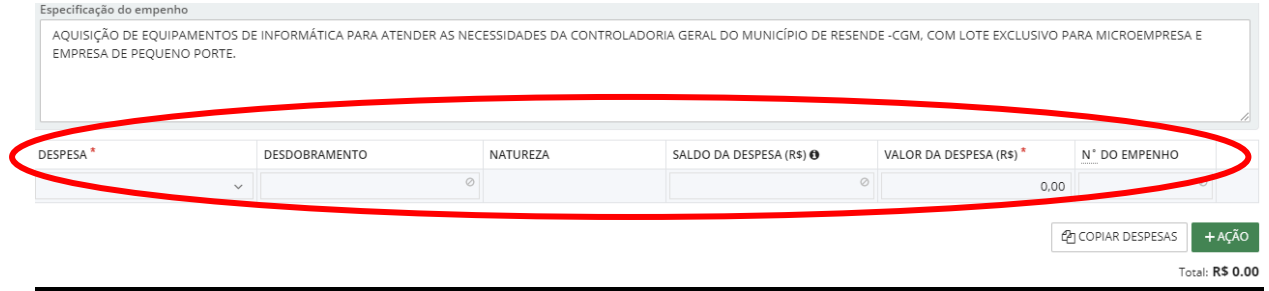

- **Na imagem anteriormente apresentada, os campos com "\*" dentro da sinalização circular são fundamentais para a interação de empenho, e devem ser preenchidos com muita atenção**
- **No campo "Despesa" deverá ser inserido o código da despesa. Após inserido o código, será aberto um rol de alternativas. A alternativa referente ao código deverá ser selecionada. Esta informação pode ser encontrada no documento de bloqueio orçamentário anteriormente emitido como Código Reduzido**

**OBS.: Todas as informações inseridas neste formulário devem estar em conformidade com as informações constantes no documento de bloqueio orçamentário anteriormente emitido**

 **No campo "Valor da Despesa" deverá ser inserido o valor a ser empenhado. Este valor deve ser o mesmo do documento de bloqueio orçamentário anexo ao processo administrativo físico**

4.15 Preenchidos todos os campos do formulário "Adicionando dados para interação", no final do formulário, clicar no ícone de opções do botão "Salvar" (ponta de seta do lado direito do botão), e selecionar a opção "Salvar e Enviar", conforme imagem a seguir

## PREFEITURA<br>**RESENDE** CONTROLADORIA GERAL DO MUNICÍPIO

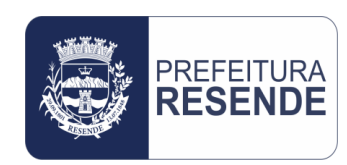

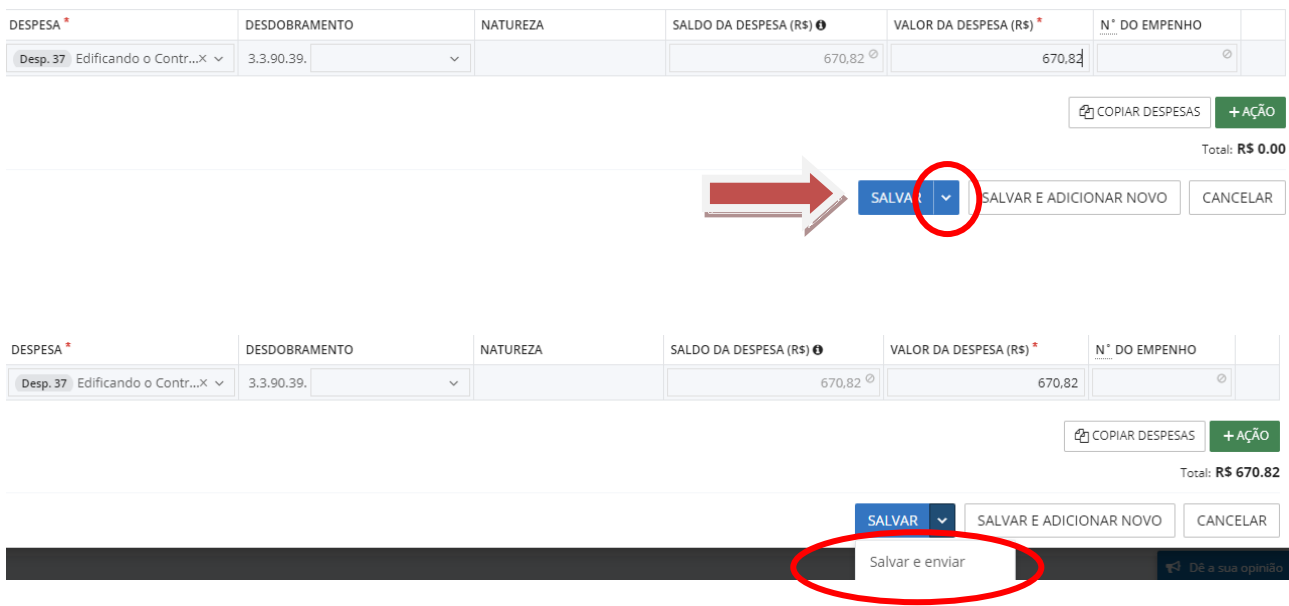

- **Ao salvar e enviar a solicitação, a interação de empenho estará concluída. Bastará gerar o relatório da solicitação de fornecimento, imprimí-lo e anexá-lo ao processo administrativo físico**
- **Ao selecionar a opção "Salvar e Enviar" do botão "Salvar", o sistema retornará para a tela de listagem das solicitações, e a interação de empenho recém concluída já aparecerá como realizada na listagem de solicitações de fornecimento, inclusive com o valor a ser empenhado, conforme imagem a seguir**

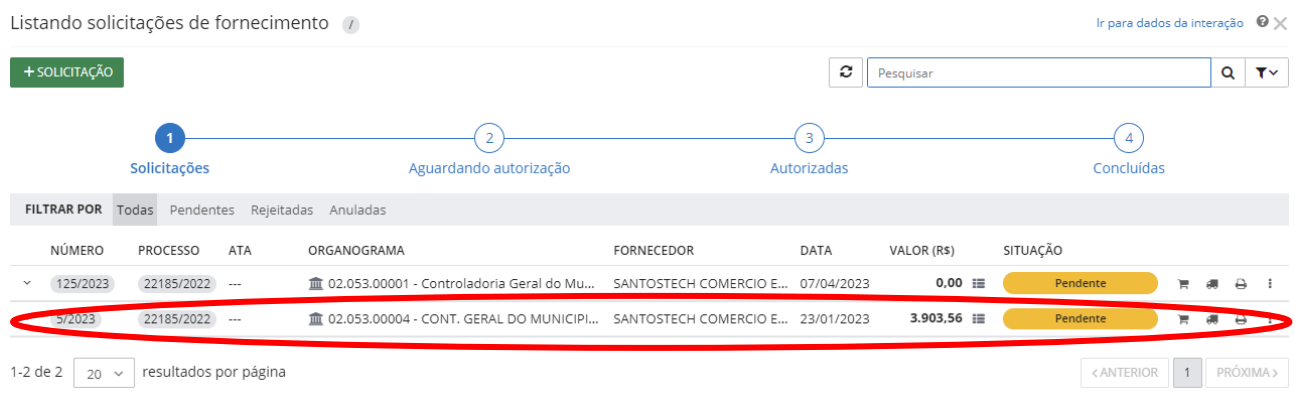

4.16 Para gerar e imprimir o relatório de solicitação de fornecimento, clicar no botão "Emitir Relatório Rápido" (imagem da uma impressora), localizado entre os botões "Ações Disponíveis"

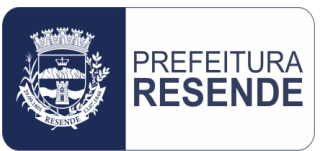

(imagem de três pontinhos) e "Recebimento" (imagem de um caminhão), conforme imagem a seguir

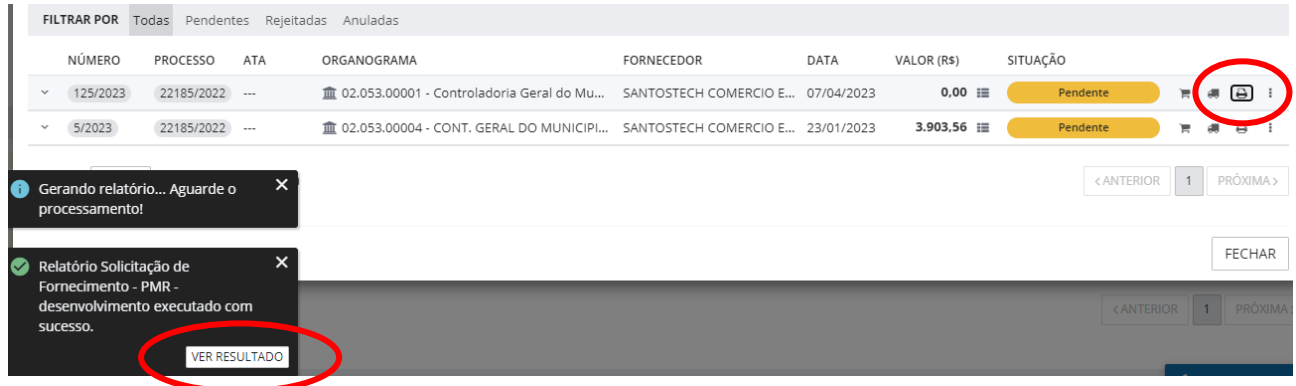

4.17 Conforme imagem anteriormente apresentada, após gerado o relatório, clicar no botão "Ver Resultado".

 **Ao clicar no botão "Ver Resultado", o sistema abrirá uma nova aba com o arquivo do relatório de solicitação de fornecimento no formato pdf, conforme imagem a seguir. Esse relatório deverá ser impresso, assinado pelo ordenador de despesas da unidade gestora, e anexado ao processo administrativo físico. Em seguida, o processo deverá ser encaminhado para o setor de Contabilidade para a emissão de empenho**

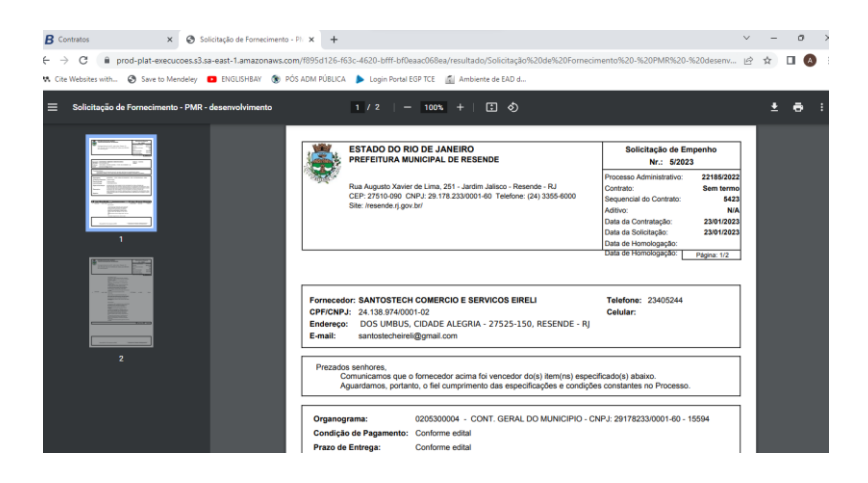

Resende-RJ, 27 de Março de 2023.

Controladoria Geral do Município (Mat. 25.486)